## **Les29 Polar light**

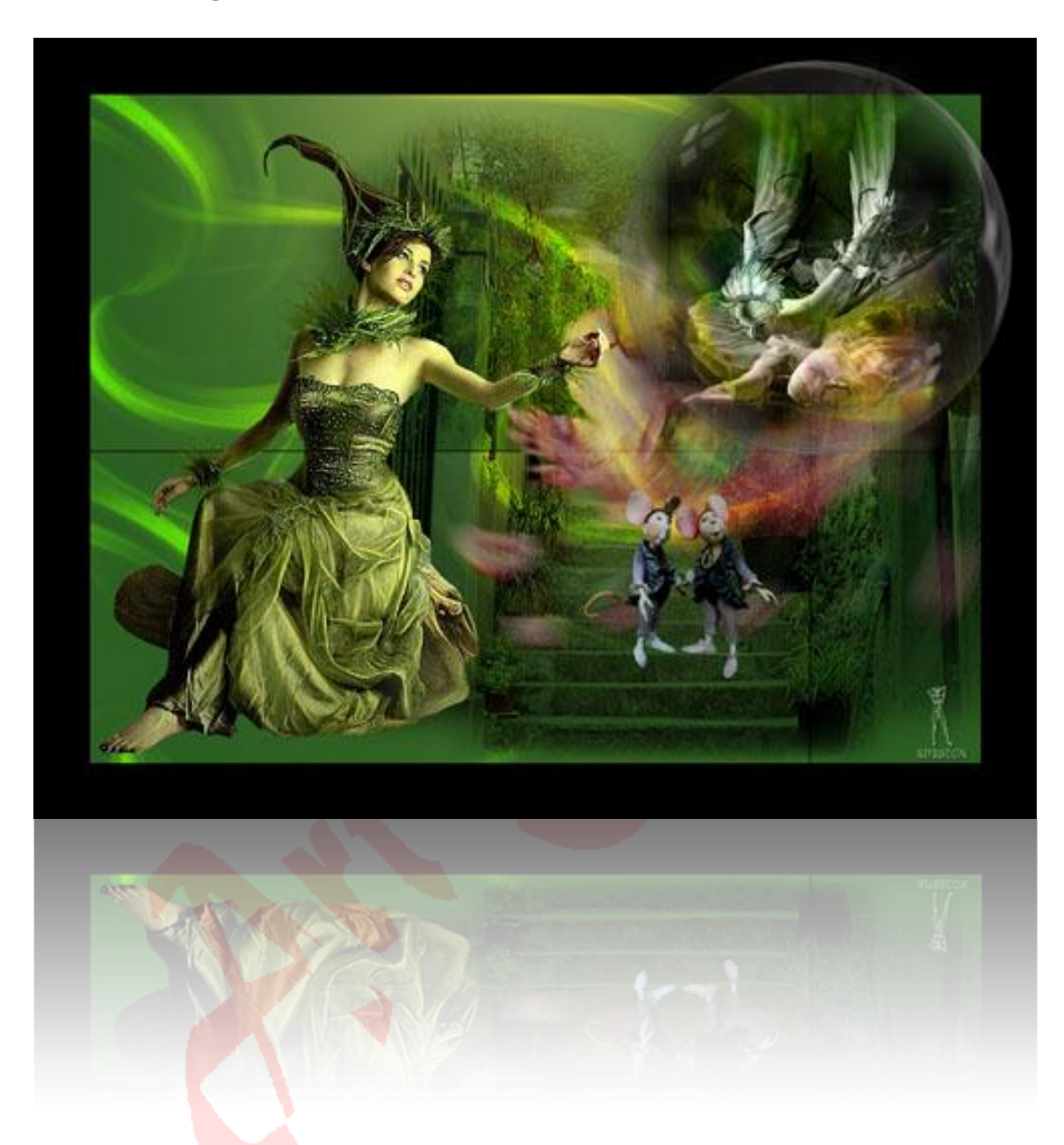

Download [hier](http://www.4shared.com/zip/_vCAHqza/Materialen_Les029_Polar_light.html?) de materialen.

Benodigheden:

- Filter / unlimited2 / filter factory gallery V / incantations
- Filter / mura's meister / copies
- 1 Open een nieuw bestand van 800X600pix / resolutie=72 / RGB / transparant
- 2 Zet de voorgrondkleur op c8cf6d en de achtergrond op 2c5f22

## 3 Weergave / aanvinken linialen

3 Zet je cursor zo neer, zodat je boven 14 hebt en links 8, trek daarna een radiaal verloop lijn naar beneden:

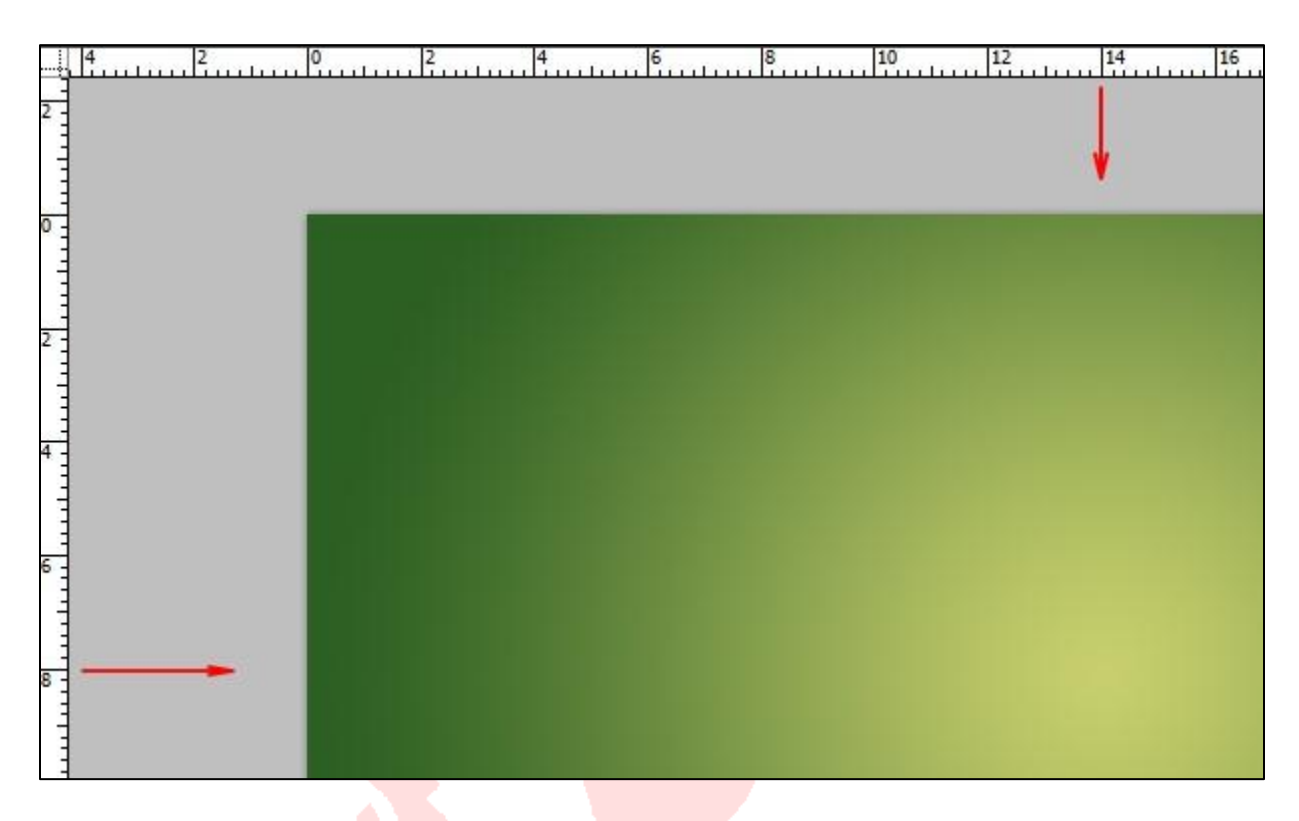

4 Filter / unlimited2 / filter factory gallery V / incantations, met deze instelling:

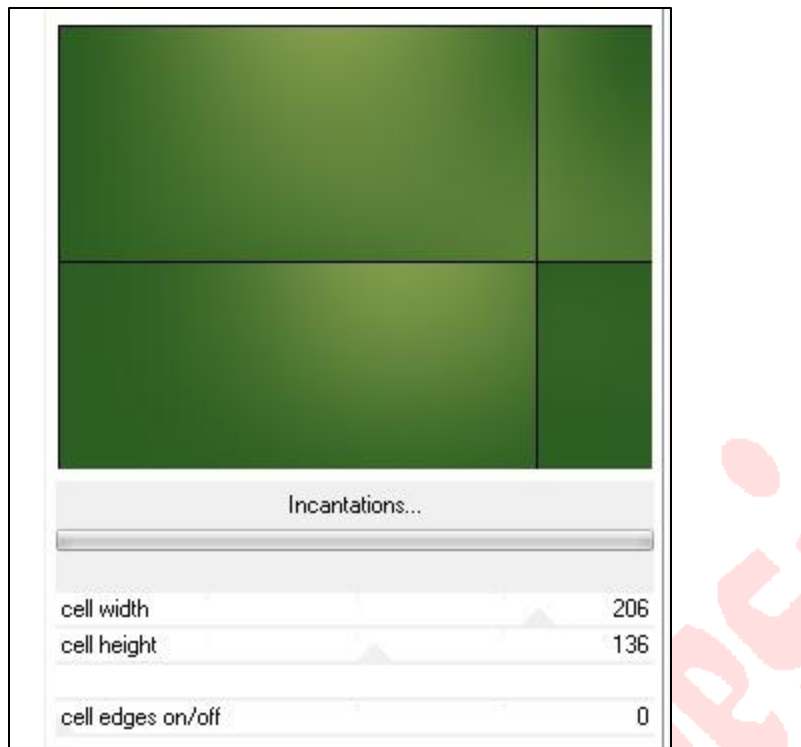

- 5 Zet je linialen weer uit
- Laag / nieuw / laag / OK
- Vul het met je voorgrondkleur
- Open het masker plaatje 'Vix\_Mask106'
- 9 Selecteren / alles / bewerken / kopieren

 Activeer je vorige werkje / selecteren / aanvinken 'bewerken met snelmaskermodus' / bewerken / plakken

- 11 Verschaal het masker over je hele werkblad / OK
- Selecteren / uitvinken 'bewerken met snelmaskermodus'
- Selecteren / omkeren
- Klik op delete van je toetsenbord
- Selecteren / deselecteren (eventueel de maskerlaag nog verschalen in je werkblad)
- Zet overvloeimodus van deze laag op intens licht

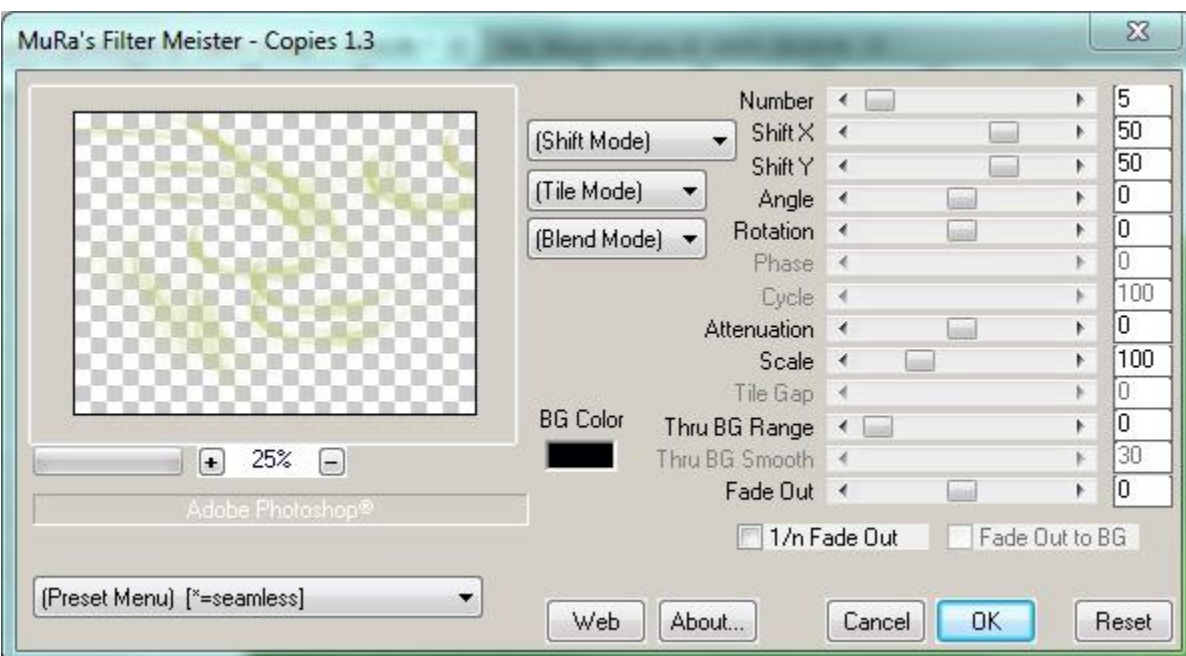

17 Filter / mura's meister / copies, met deze instelling:

- 18 Open het plaatje 'TynaReagen\_2478[1]' / sleep het naar je werkblad
- 19 Bewerken / vrije transformatie /  $B + H = 105\%$  / OK
- 20 Schuif haar naar links in je werkblad
- 21 Filter / verscherpen / scherper
- 22 Open het plaatje 'anna.br\_toscana.1081[1]' / sleep het naar je werkblad
- 23 Bewerken / vrije transformatie / B+H=90% / OK
- 24 Schuif het naar rechts in je werkblad. Hij steekt iets uit je werkblad, maar dat is niet erg
- 25 Overvloeimodus van deze laag is vermenigvuldigen
- 26 Laag / ordenen / naar achteren (herhaal dit nog 1X)
- 27 Open het plaatje 'JHanna\_470©%20Mila\_Marquis[1]' / sleep het naar je werkblad
- 28 Bewerken / vrije transformatie / B+H=80% / OK
- 29 Schuif het naar rechts in je werkblad
- 30 Filter / vervagen / radiaal vaag / 10 / draaien / goed / OK
- 31 Zet de dekking van deze laag op 60%
- 32 Klik op de bovenste laag in je lagenpallet
- 33 Open het plaatje 'JHanna\_311\_tube(c)Yvonne\_Flipse[1]' / sleep het naar je werkblad
- 34 Bewerken / vrije transformatie / B+H=30% / OK
- 35 Zet hun op de trappen
- 36 Laag / laag dupliceren
- 37 Overvloeimodus van deze laag= vermenigvuldigen
- 38 Laag / 1laag maken
- 39 Afbeelding / canvasgrootte / B+H=100pix / kleur= zwart
- 40 Open het plaatje 'bol' / sleep het naar je werkblad
- 41 Bewerken / vrije transformatie / B+H=120% / OK
- 42 Zet het rechtsboven neer
- 43 Open het plaatje 'Edite\_Vicente\_Fantasy\_125\_2011[1]' / sleep het naar je werkblad
- 44 Bewerken / vrije transformatie / B+H=50% / OK
- 45 Schuif het in de bol
- 46 Zet overvloeimodus van deze laag op lichtsterkte
- 47 Laag / 1laag maken
- 48 Zet je naam of watermerk op / verklein het naar 500pix
- 49 Opslaan als jpg
- Succes!